# *Softver za štampač*

# *O softveru Vašeg štampača*

Epson softver obuhvata softver sa upravljačkim programom za štampač i EPSON Status Monitor 3.

Upravljački progr[am štampača je softver koji Vam omogućava da](#page-23-0)  [Va](#page-23-0)š računar kontroliše štampač. Potrebno je da instalirate upravljački program štampača tako da Vaše Windows aplikacije mogu sasvim da iskoriste mogućnosti štampača.

Program EPSON Status Monitor 3 omogućava Vam da kontrolišete status štampača, obaveštava Vas kada dođe do greške i pruža Vam savete za rešavanje problema. EPSON Status Monitor 3 se automatski instalira kada instalirate upravljački program štampača. Ukoliko želite da EPSON Status Monitor 3 instalirate kasnije, pogledajte "Instalacija EPSON Status Monitor 3" na strani 24 za uputstva.

#### *Napomena:*

- ❏ *Za korisnike EPSON LQ-680/LQ-680Pro: Napomene o instaliranju upravljačkog programa za korisnike Windows XP x64: Kada OS detektuje štampač, ugrađeni upravljački program [EPSON LQ-680 ESC/P 2]/[EPSON LQ-680Pro ESC/P 2] se automatski instalira; međutim, upravljački program koji se isporučuje uz štampač je [EPSON LQ-680 ESC/P2]/[EPSON LQ-680Pro ESC/P2]. Stoga, kada pristupite svojstvima upravljačkog programa za štampač ili treba da odaberete upravljački program za štampač, odaberite [EPSON LQ-680 ESC/P2]/[EPSON LQ-680Pro ESC/P2]. Zbog specifikacije OS Windows XP x64, obavezno obrišite ugrađeni upravljački program [EPSON LQ-680 ESC/P 2]/[EPSON LQ-680Pro ESC/P 2].*
- ❏ *Neke funkcije možda neće biti na raspolaganju u zavisnosti od modela Vašeg štampača.*
- <span id="page-1-0"></span>❏ *Pre nastavka proverite da li ste instalirali upravljački program štampača na svoj računar kao što je opisano u "Započnite ovde".*
- ❏ *Postarajte se da podešavanje softvera postavite na ESC/P ili ESC/P 2, u zavisnosti od modela Vašeg štampača. Softver upravljačkog programa štampača i EPSON Status Monitor 3 mogu da funkcionišu samo u režimu ESC/P ili ESC/P 2.*

# *Korišćenje u[pravljačkog programa štampača](#page-2-0)  uz Wi[ndows Me i 98](#page-2-0)*

Upravljačkom programu štampača možete da pristupite iz Windows aplikacija ili iz menija Start (Početak).

- ❏ [Kada pristupate upravljačkom programu štamp](#page-4-0)ača iz neke Windows aplikacije, bilo koja podešavanja koja izvršite odnosiće se samo na aplikaciju koju koristite. Više informacija potražite u "Pris[tup upravljačkom programu štampača iz](#page-5-0)  [Windows aplikacija" na stra](#page-5-0)ni 3.
- ❏ Kada upravljačkom programu štampača pristupite preko menija Start (Početak), podešavanja upravljačkog programa štampača koja izvršite primenjuju se na sve Vaše aplikacije. Više informacija potražite u "Pristup upravljačkom programu štampača iz menija Start (Početak)" na strani 5.

Za proveru i promenu podešavanja upravljačkog programa štampača pogledajte "Menjanje podešavanja upravljačkog programa štampača" na strani 6.

#### *Napomena:*

*iako mnogo Windows aplikacija zamenjuje podešavanja izvršena preko upravljačkog programa štampača, neke to ne čine, tako da morate da proverite da li podešavanja upravljačkog programa štampača odgovaraju Vašim zahtevima.*

# <span id="page-2-0"></span>*Pristup upravljačkom programu štampača iz Windows aplikacija*

Pratite ove korake za pristup upravljačkom programu štampača iz neke Windows aplikacije:

1. Izaberite Print Setup (Postavljanje štampača) ili Print (Štampaj) iz menija File (Datoteka) Vašeg aplikativnog softvera. U prikazanom dijaloškom okviru Print (Štampaj) ili Print Setup (Postavljanje štampanja) proverite da li je Vaš štampač izabran sa padajuće liste Name (Naziv).

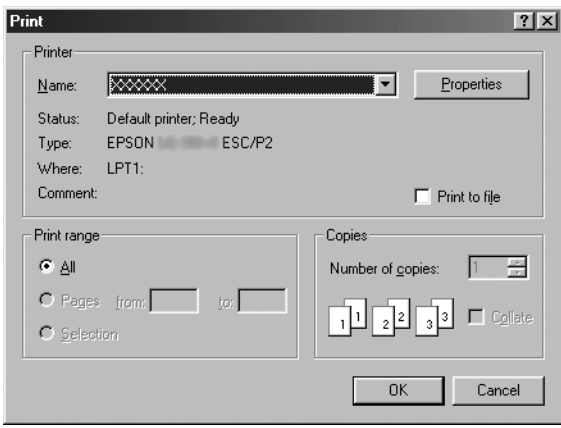

2. Kliknite na Printer (Štampač), Setup (Postavljanje), Properties (Karakteristike) ili Options (Opcije). (Taster koji ćete kliknuti zavisi od Vaše aplikacije i može biti potrebno da kliknete na kombinaciju ovih tastera.) Prikazaće se prozor Properties (Karakteristike) i videćete menije Paper (Papir), Graphics (Grafika) i Device Options (Opcije uređaja). Ovi meniji sadrže podešavanja upravljačkog programa štampača.

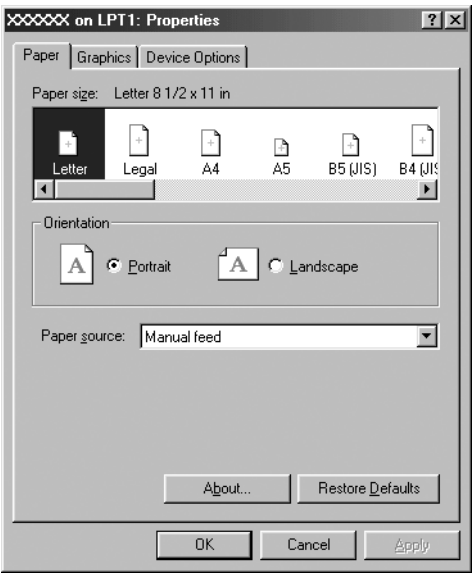

3. Za pregled menija kliknite na odgovarajuću karticu u vrhu prozora. O tome kako menjati podešavanja pročitajte u "Menjanje podešavanja upravljačkog programa štampača" na strani 6.

## <span id="page-4-0"></span>*Pristup upravljačkom programu štampača iz menija Start (Početak)*

Pratite ove korake za pristup upravljačkom programu štampača iz menija Start (Početak):

- 1. Pritisnite taster Start (Početak) i zatim postavite pokazivač na Settings (Podešavanja).
- 2. Kliknite na [Printers \(Štampači\)](#page-5-0).
- 3. [Desnim](#page-5-0) klikom kliknite na ikonicu štampača i kliknite na Properties (Karakteristike). Na ekranu će se prikazati prozor Properties (Karakteristike), koji sadrži menije Paper (Papir), Graphics (Grafika), Device Options (Opcije uređaja) i Utility (Korisnički program). Ovi meniji prikazuju podešavanja upravljačkog programa štampača.
- 4. Za pregled menija kliknite na odgovarajuću karticu u vrhu prozora. O tome kako menjati podešavanja pročitajte u "Menjanje podešavanja upravljačkog programa štampača" na strani 6.

## <span id="page-5-0"></span>*Menjanje podešavanja upravljačkog programa štampača*

Upravljački program Vašeg štampača ima sedam menija: Paper (Papir), Graphics (Grafika), Device Options (Opcije uređaja), General (Opšte), Details (Pojedinosti), Utility (Korisnički program) i Sharing (Razmena). Za pregled raspoloživih podešavanja pogledajte "Pregled podešavanja upravljačkog programa štampača" na strani 14. Možete takođe da pogledate i pomoć u elektronskom obliku tako što ćete desnim tasterom miša kliknuti na stavke u upravljačkom programu i odabrati What's this? (Šta je ovo?).

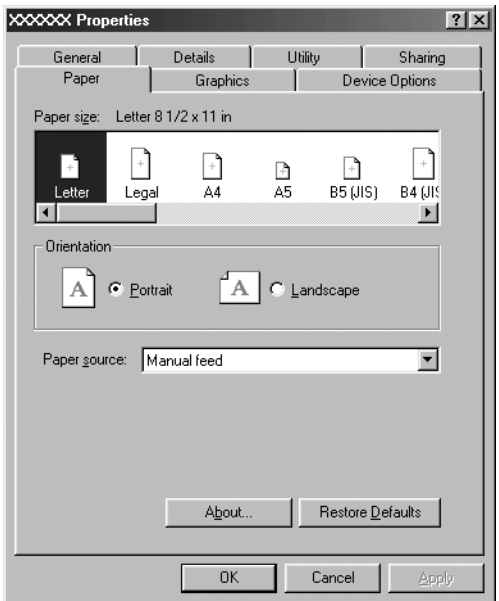

Kada završite sa podešavanjima upravljačkog programa štampača, kliknite na OK (Ù redu) da biste primenili podešavanja ili kliknite na Restore Defaults (Povratak na fabrička podešavanja) da biste vratili podešavanja na njihove fabrički podešene vrednosti.

Kada proverite podešavanja upravljačkog programa štampača i unesete sve neophodne promene, spremni ste za štampanje.

# <span id="page-6-0"></span>*Korišćenje upravljačkog programa štampača sa O[S Windows Vista, XP, 2000 i Windows NT](#page-7-0)  4.0*

Upravljačkom programu štampača možete da pristupite iz Windows aplikacija ili iz menija Start (Početak).

- ❏ [Kada pristupate upravljačkom programu štampa](#page-9-0)ča iz neke Windows aplikacije, bilo koja podešavanja koja izvršite odnosiće se samo na aplikaciju koju koristite. Više informacija potražite u "Pris[tup upravljačkom programu štampača iz](#page-12-0)  [Windows aplikacija" na stran](#page-12-0)i 8.
- ❏ Kada upravljačkom programu štampača pristupite preko menija Start (Početak), podešavanja upravljačkog programa štampača koja izvršite primenjuju se na sve Vaše aplikacije. Više informacija potražite u "Pristup upravljačkom programu štampača iz menija Start (Početak)" na strani 10.

Za proveru i promenu podešavanja upravljačkog programa štampača pogledajte "Promena podešavanja upravljačkog programa štampača" na strani 13.

#### *Napomena:*

*iako mnogo Windows aplikacija zamenjuje podešavanja izvršena preko upravljačkog programa štampača, neke to ne čine, tako da morate da proverite da li podešavanja upravljačkog programa štampača odgovaraju Vašim zahtevima.*

## <span id="page-7-0"></span>*Pristup upravljačkom programu štampača iz Windows aplikacija*

Pratite ove korake za pristup upravljačkom programu štampača iz neke Windows aplikacije:

#### *Napomena:*

*Primeri u sledećem poglavlju dati su za operativni sistem Windows 2000. Primeri mogu da izgledaju drugačije od onoga što se prikazuje na Vašem ekranu, ali su uputstva ista.*

1. Izaberite Print Setup (Postavljanje štampača) ili Print (Štampaj) iz menija File (Datoteka) Vašeg aplikativnog softvera. U prikazanom dijaloškom okviru Print (Štampaj) ili Print Setup (Postavljanje štampanja) proverite da li je Vaš štampač izabran sa padajuće liste Name (Naziv).

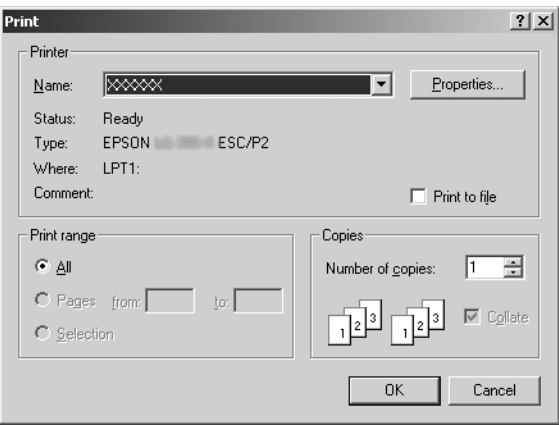

2. Kliknite na Printer (Štampač), Setup (Postavljanje), Properties (Karakteristike) ili Options (Opcije). (Taster koji ćete kliknuti zavisi od Vaše aplikacije i može biti potrebno da kliknete na kombinaciju ovih tastera.) Prikazuje se prozor Document Properties (Svojstva dokumenta), kao i meniji Layout (Raspored) i Paper/Quality (Papir/kvalitet) (kod OS Windows XP i 2000), odnosno Layout (Raspored), Paper/Quality (Papir/kvalitet), User Defined Paper (Korisnički definisan papir) i Extension Settings (Podešavanja ekstenzija) (kod OS Windows Vista). Ovi meniji sadrže podešavanja upravljačkog programa štampača.

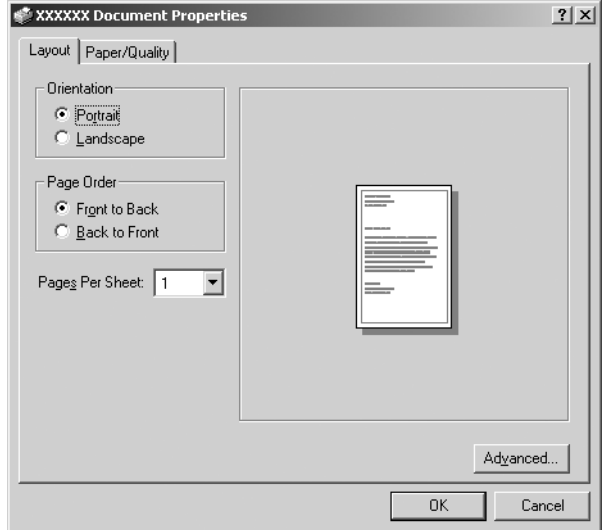

3. Za pregled menija kliknite na odgovarajuću karticu u vrhu prozora. Za promenu podešavanja pogledajte "Promena podešavanja upravljačkog programa štampača" na strani 13.

<span id="page-9-0"></span>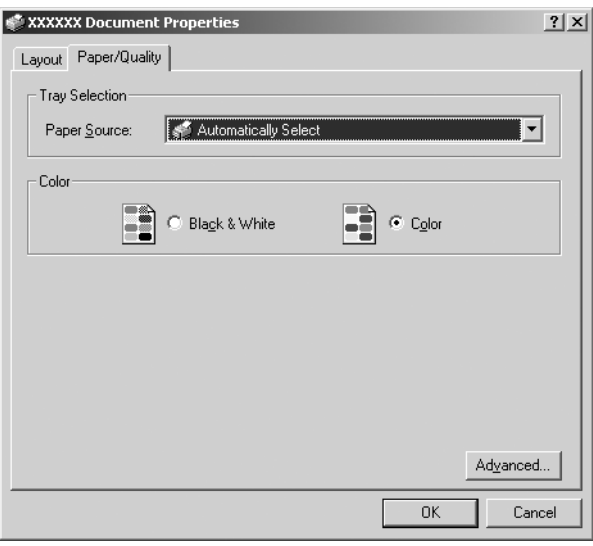

# *Pristup upravljačkom programu štampača iz menija Start (Početak)*

Pratite ove korake za pristup upravljačkom programu štampača iz menija Start (Početak):

#### *Napomena:*

*Snimci ekrana koji se koriste u ovoj proceduri dati su za operativni sistem Windows 2000. Primeri mogu da izgledaju drugačije od onoga što se prikazuje na Vašem ekranu, ali su uputstva ista.*

#### 1. Za OS Windows Vista:

Kliknite na Start (Početak), kliknite na Control Panel (Kontrolna tabla), kliknite na Hardware and Sound (Hardver i zvuk), a zatim kliknite na Printers (Štampači).

Za Windows 2000, XP, NT4.0: Kliknite na Start (Početak), postavite pokazivač na Settings (Podešavanja), a zatim odaberite Printers (Štampači).

2. Kliknite desnim tasterom miša na ikonicu štampača, a zatim kliknite na Printing Preferences (Željene opcije štampanja) (u OS Windows Vista, XP ili 2000) ili na Document Defaults (Podrazumevane vrednosti za dokument) (u OS Windows NT 4.0).

Na ekranu se prikazuje prozor Document Properties (Svojstva dokumenta), koji sadrži menije Layout (Raspored) i Paper/Quality (Papir/kvalitet) (Windows XP, 2000 i NT4.0) ili menije Layout (Raspored), Paper/Quality (Papir/kvalitet), User Defined Paper (Korisnički definisan papir) i Extension Settings (Podešavanja ekstenzija) (Windows Vista). Ovi meniji prikazuju podešavanja upravljačkog programa štampača.

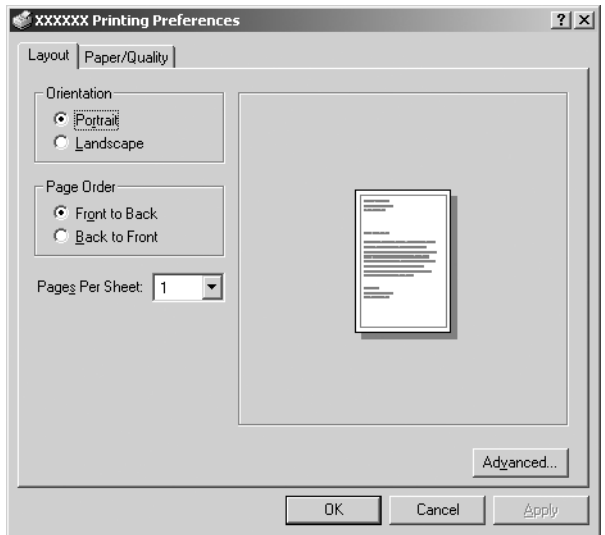

Kada kliknete na Properties (Karakteristike) u meniju prikazanom pomoću desnog klika na ikonicu štampača, prikazuje se prozor Properties (Karakteristike) koji sadrži menije koji se koriste za podešavanja upravljačkog programa štampača.

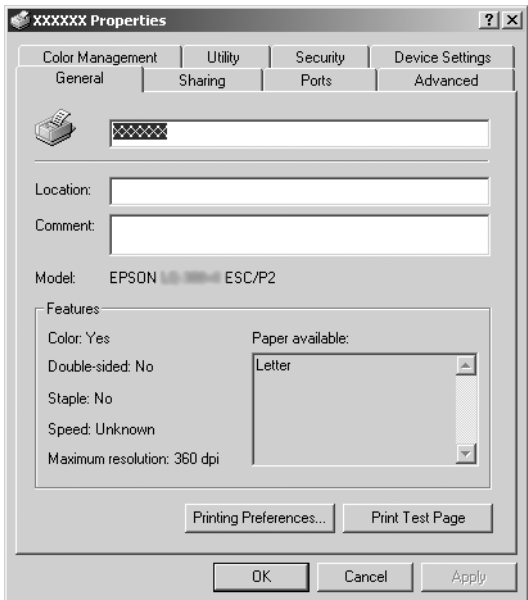

3. Za pregled menija kliknite na odgovarajuću karticu u vrhu prozora. O tome kako da promenite podešavanja pročitajte u "Pregled podešavanja upravljačkog programa štampača" na strani 14.

## <span id="page-12-0"></span>*Pr[omena podešava](#page-13-0)nja upravljačkog programa štampača*

Vaš upravljački program štampača ima dva menija iz kojih možete da promenite podešavanja upravljačkog programa štampača: Layout (Izgled) i Paper/Quality (Papir/kvalitet). Podešavanja možete da promenite i preko menija Utility (Korisnički program) u softveru štampača. Za pregled raspoloživih podešavanja pogledajte "Pregled podešavanja upravljačkog programa štampača" na strani 14. Za Windows XP/2000 možete da pogledate i pomoć u elektronskom obliku tako što ćete kliknuti desnim tasterom miša na stavke u upravljačkom programu i izabrati What's this? (Šta je ovo?).

Ako koristite OS Windows Vista, kliknite na taster Help (Pomoć) na prozoru upravljačkog programa štampača.

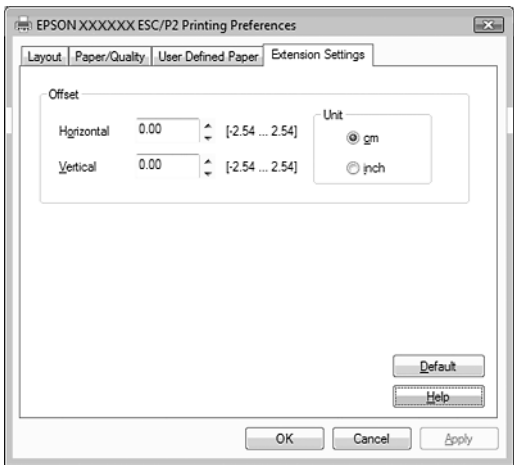

Kada završite sa podešavanjima upravljačkog programa štampača, kliknite na OK (U redu) da biste primenili podešavanja ili kliknite na Cancel (Poništi) da biste poništili promene.

Nakon što proverite podešavanja upravljačkog programa štampača i promenite ih ako je to potrebno, spremni ste za štampanje.

# <span id="page-13-0"></span>*Pregled podešavanja upravljačkog programa štampača*

Sledeća tabela prikazuje Windows podešavanja upravljačkog programa štampača. Imajte u vidu da nije svako podešavanje na raspolaganju u svakoj verziji Windows OS.

Za više detalja pogledajte odeljak Help (Pomoć) upravljačkog programa štampača.

## *Podešavanja štampača*

#### *Napomena:*

*U zavisnosti od tipa štampača, neke se funkcije možda neće prikazati.*

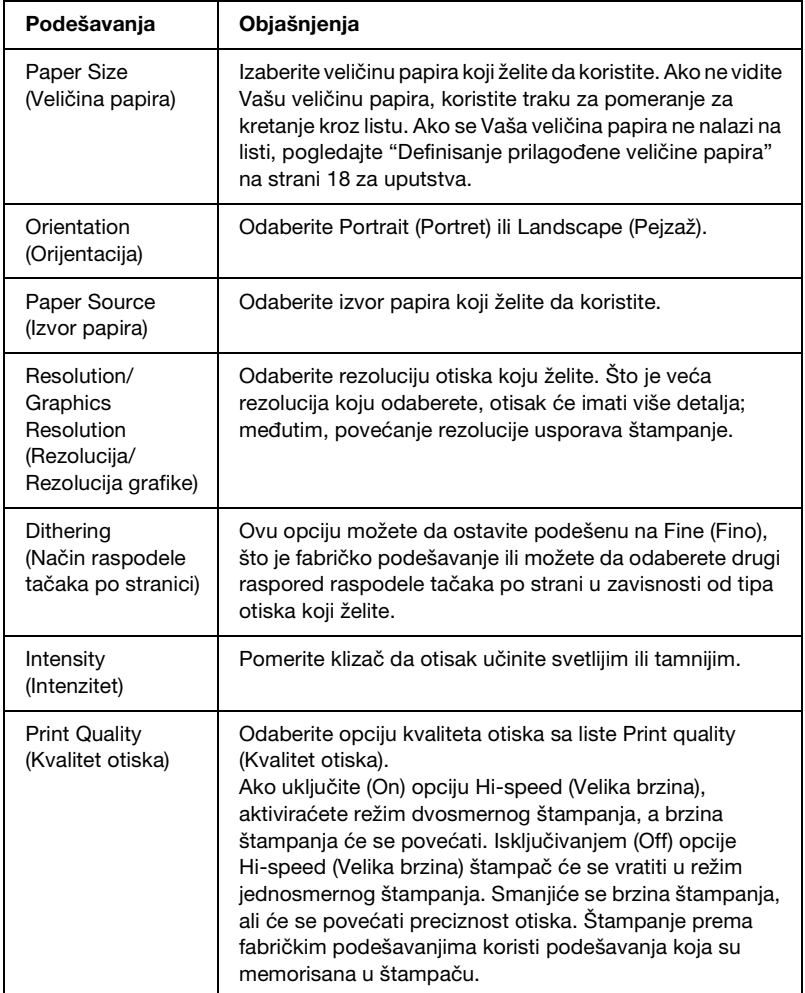

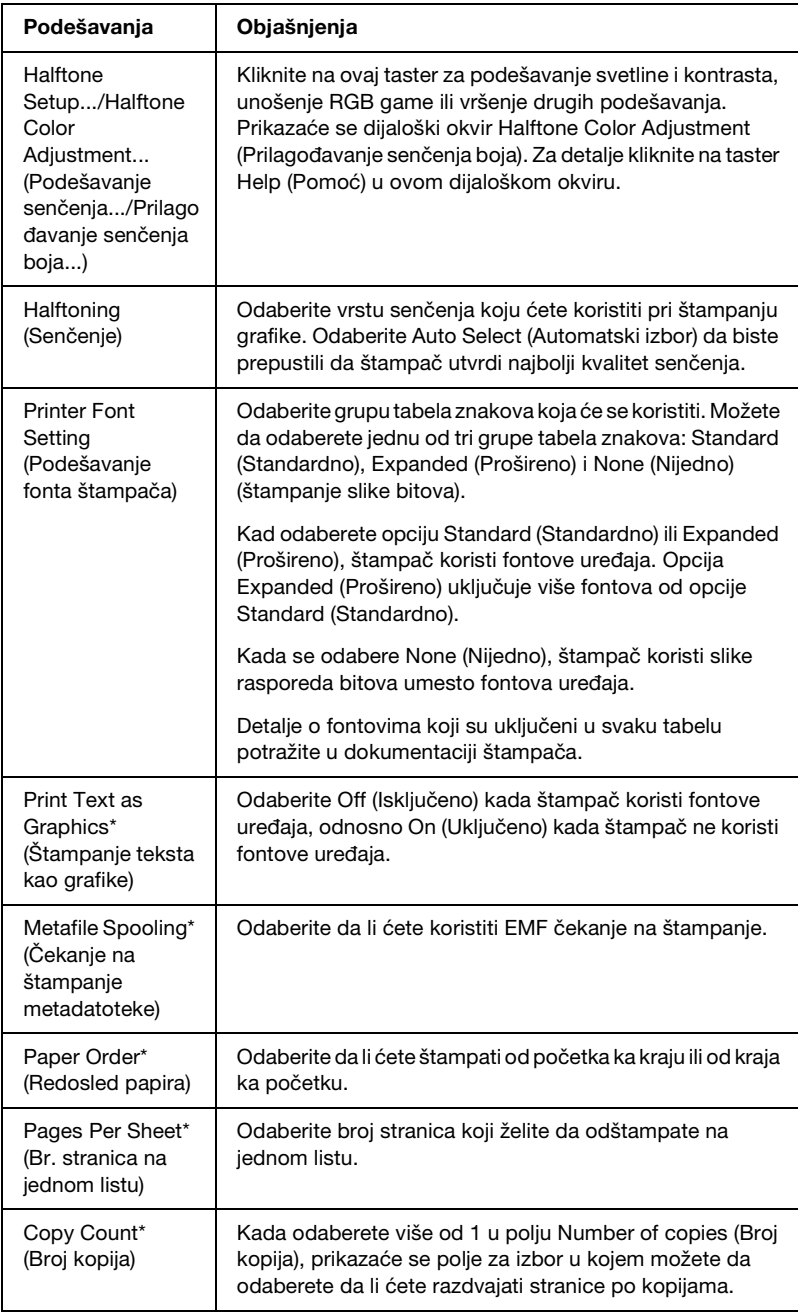

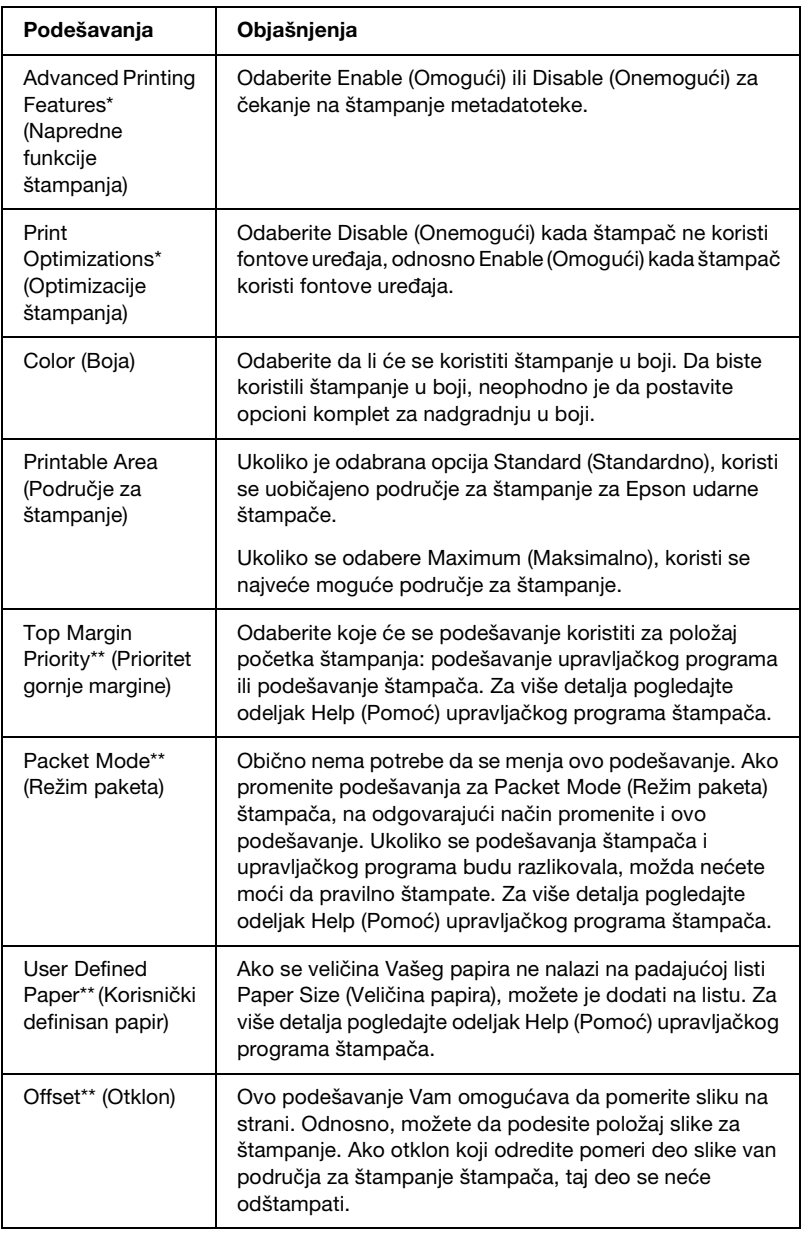

\* Detalje potražite u odeljku Windows help.

\*\* Za OS Windows Vista i XP Professional x64 Edition.

### *Definisanje prilagođene veličine papira*

Ako se veličina Vašeg papira ne nalazi na padajućoj listi Paper Size (Veličina papira), možete je dodati na listu.

### **Za Windows Me i 98:**

Kliknite na Custom (Prilagođeno) ili na User Defined Size (Korisnički definisana veličina) i unesite veličinu papira u dijaloški okvir koji se prikaže.

#### **Za Windows XP, 2000 i Windows NT 4.0 (osim za Professional x64 Edition):**

1. Za Windows 2000 ili Windows NT 4.0, pritisnite Start (Početak), postavite pokazivač na Settings (Podešavanja) i kliknite na Printers (Štampači).

Za Windows XP Professional, kliknite na Start (Početak), pa na Printers and Faxes (Štampači i faks-mašine).

Za Windows XP Home Edition, kliknite na Start (Početak), pa na Control Panel (Kontrolna tabla), a zatim na Printers and Faxes (Štampači i faks-mašine).

- 2. Kliknite na ikonicu EPSON xxxx ESC/P ili EPSON xxxx ESC/P2.
- 3. Odaberite stavku Server Properties (Karakteristike servera) sa menija File (Datoteka).
- 4. Označite Create a New Form (Kreiraj novi oblik).
- 5. Unesite veličinu papira u polja Measurement (Mere).
- 6. Kliknite na Save Form (Sačuvaj oblik) i potom na OK (U redu).

*Ovaj metod možete da koristite i na OS Windows Vista ili XP Professional x64 Edition. Za otvaranje prozora Server Properties (Karakteristike servera) u OS Windows Vista potrebno je da koristite opciju Run as administrator (Pokreni kao sistemski administrator).*

### **Za OS Windows Vista i XP Professional x64 Edition:**

1. Za OS Windows Vista kliknite na Start (Početak), zatim na Control Panel (Kontrolna tabla), pa na Hardware and Sound (Hardver i zvuk), a zatim na Printers (Štampači).

Za Windows XP Professional x64 Edition, kliknite na Start (Početak), pa na Printers and Faxes (Štampači i faks-mašine).

- 2. Kliknite desnim tasterom miša na ikonicu štampača, a zatim kliknite na Printing Preferences (Željene opcije štampanja).
- 3. Odaberite meni User Defined Paper (Korisnički definisan papir).
- 4. Unesite veličinu papira u polja Paper Size (Veličina papira).
- 5. Kliknite na Apply (Primeni), a zatim na OK (U redu).

#### *Napomena:*

*Za više detalja pogledajte odeljak Help (Pomoć) upravljačkog programa štampača.*

### *Podešavanja kontrol[e](#page-20-0)*

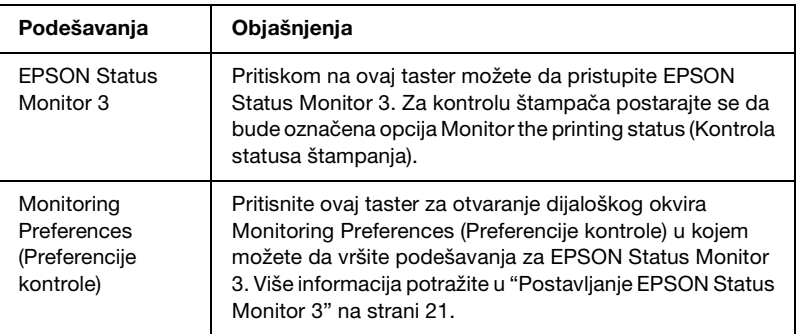

# *Korišćenje EPSON Status Monitor 3*

EPSON Status Monitor 3 dostupan je za OS Windows Vista, XP, Me, 98, 2000 i Windows NT 4.0. Omogućava Vam da kontrolišete status svog štampača, obaveštava Vas kad dođe do grešaka kod štampača i pruža Vam uputstva za rešavanje problema kad je to potrebno.

EPSON Status Monitor 3 na raspolaganju je kada je:

- ❏ Štampač priključen direktno na glavni računar preko paralel[nog \[LPT1\] ili USB priključka.](#page-20-0)
- [❏](#page-25-0) Vaš sistem je konfigurisan tako da podržava dvosmernu komunikaciju.

EPSON Status Monitor 3 se instalira kada se štampač direktno priključi, a Vi instalirate upravljački program za štampač kako je opisano u *"Započnite ovde"*. Kad zajednički koristite štampač, postarajte se da postavite EPSON Status Monitor 3 tako da zajednički štampač može da se kontroliše na serveru štampača. Pogledajte "Postavljanje EPSON Status Monitor 3" na strani 21 i "Zajedničko korišćenje štampača" na strani 26.

- ❏ *Ako koristite računar sa instaliranim operativnim sistemom Windows Vista x64 Edition sa nekoliko prijavljenih korisnika, može se prikazati poruka o grešci prilikom istovremenog nadgledanja štampača.*
- <span id="page-20-0"></span>❏ *Prilikom povezivanja na zajednički štampač preko usmerivača, poruka o grešci i upozorenje za zajedničke štampače u nekim slučajevima nije dostupna za vreme štampanja zbog podešavanja usmerivača.*

Pre k[orišćenja EPSON Status Monitor 3 obavezno pročitajte](#page-1-0)  dat[oteku README na](#page-1-0) C[D-ROM-u za korisnika. Ta datoteka](#page-6-0)  sad[rži najnovije informacije o korisničkom programu.](#page-6-0)

## *Postavljanje EPSON Status Monitor 3*

Pratite ove korake za postavljanje EPSON Status Monitor 3:

1. Otvorite meni Utility (Korisnički program) kao što je opisano u "Korišćenje upravljačkog programa štampača uz Windows Me i 98" na strani 2 ili "Korišćenje upravljačkog programa štampača sa OS Windows Vista, XP, 2000 i Windows NT 4.0" na strani 7.

2. Kliknite na taster Monitoring Preferences (Preferencije kontrole). Prikazaće se dijaloški okvir Monitoring Preferences (Preferencije kontrole).

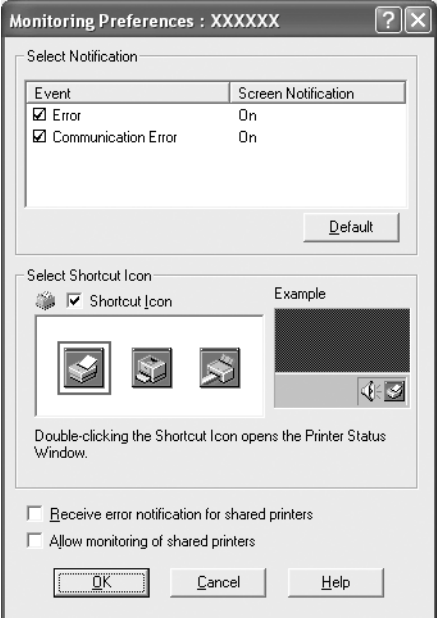

3. Raspoloživa su sledeća podešavanja:

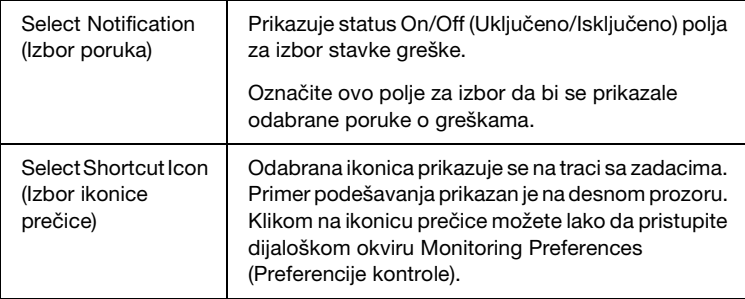

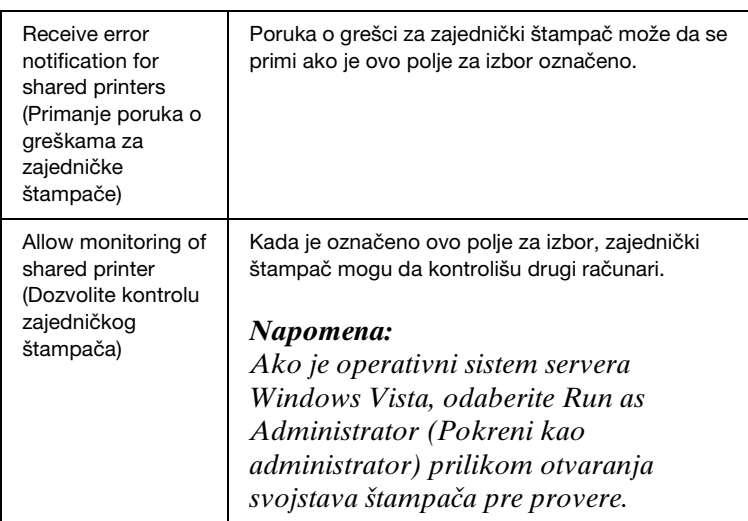

*Kliknite na taster* Default (Fabričko podešavanje) *da biste vratili sve stavke na fabrička podešavanja.*

# *Pristup EPSON Status Monitor 3*

Obavite jedan od sledećih postupaka za pristup EPSON Status Monitor<sup>3:</sup>

- ❏ [Na traci sa zadacima dva puta kliknite na ikonicu prečice u](#page-6-0)  [obliku štam](#page-6-0)pača. Za dodavanje ikonice prečice na traku sa zadacima, idite na meni Utility (Korisnički program) i sledite uputstva.
- ❏ Otvorite meni Utility (Korisnički program), a zatim kliknite na ikonicu EPSON Status Monitor 3. Da biste saznali kako da otvorite meni Utility (Korisnički program), pogledajte "Korišćenje upravljačkog programa štampača uz Windows Me i 98" na strani 2 ili "Korišćenje upravljačkog programa štampača sa OS Windows Vista, XP, 2000 i Windows NT 4.0" na strani 7.

Kad pristupite EPSON Status Monitor 3 kao što je gore opisano, prikazaće se sledeći prozor sa statusom štampača.

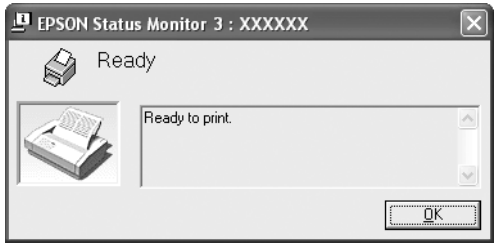

Pomoću ovog prozora možete da vidite informacije o statusu štampača.

# <span id="page-23-0"></span>*Instalacija EPSON Status Monitor 3*

Sledite korake date u nastavku da biste instalirali EPSON Status Monitor 3.

#### *Napomena:*

*Moguće je da status štampača neće moći da se učita dok štampač štampa. U tom slučaju kliknite na taster EPSON Status Monitor 3 na kartici Utility (Korisnički program) i koristite štampač uz prozor sa statusom ostavljen otvorenim.*

- 1. Proverite da li je štampač isključen i da li je Windows pokrenut na Vašem računaru.
- 2. Umetnite CD-ROM sa softverom za štampač u CD-ROM pogonsku jedinicu.

- ❏ *Ukoliko se prikaže prozor za izbor jezika, odaberite svoju zemlju.*
- ❏ *Ukoliko se prozor za instalaciju programa EPSON ne prikaže automatski, dva puta kliknite na ikonicu* My Computer (Moj računar)*, kliknite desnim tasterom miša na ikonicu CD-ROM-a, zatim kliknite na* OPEN (Otvori) *na meniju koji se prikaže, a zatim kliknite na* Epsetup.exe*.*
- 3. Kliknite na Continue (Nastavi). Kada se prikaže ekran sa sporazumom o licenci za softver, pročitajte izjavu i kliknite na Agree (Slažem se).
- 4. Kliknite na Custom (Prilagođeno).
- 5. Označite polje za izbor EPSON Status Monitor 3, a zatim kliknite na Install (Instaliraj).
- 6. U dijaloškom okviru koji se prikaže proverite da li je označena ikonica štampača i kliknite na OK (U redu). Potom sledite uputstva koja će se prikazivati na ekranu.
- 7. Kada se instalacija završi, kliknite na OK (U redu).

# <span id="page-25-0"></span>*Postavljanje štampača na mrežu*

## *Zajedničko korišćenje štampača*

U ovom odeljku opisuje se kako se zajednički koristi štampač na standardnoj Windows mreži.

Računari na mreži mogu zajednički da koriste štampač koji je direktno povezan sa jednim od njih. Računar koji je direktno povezan sa štampačem je server štam[pača, a ostali računari su](#page-27-0)  klij[enti kojim](#page-27-0)a treba dozvola da koriste štampač zajedno sa serverom štampača. Klijenti zajednički koriste štampač preko servera štampača.

Izv[ršite odgovarajuća podešavanja na serveru štampača i](#page-29-0)  klijentima prema verzijama Windows OS i Vašim pravima pristupa na mrežu.

#### **Po[dešavanj](#page-32-0)e servera štampača**

- ❏ Za Windows Me ili 98 pogledajte "[Uz Windows Me ili 98" na](#page-34-0)  [strani 28.](#page-34-0)
- ❏ Za Windows Vista, XP, 2000 il[i NT 4.0 pogledajte "Za](#page-38-0)  [Windows V](#page-38-0)ista, XP, 2000 ili Windows NT 4.0" na strani 30.

#### **Podešavanje klijenata**

- ❏ [Za](#page-43-0) Windows Me ili 98 pogledajte "Uz Windows Me ili 98" na strani 33.
- ❏ Za Windows XP ili 2000 pogledajte "Sa Windows XP ili 2000" na strani 35.
- ❏ Za Windows Vista, pogledajte "Sa sistemom Windows Vista" na strani 39.
- ❏ Za Windows NT 4.0 pogledajte "Sa Windows NT 4.0" na strani 44.

- ❏ *Kad štampač koristite zajednički, postarajte se da postavite EPSON Status Monitor 3 tako da zajednički štampač može da se kontroliše na serveru štampača. Pogledajte "Postavljanje EPSON Status Monitor 3" na strani 21.*
- ❏ *Kad ste korisnik zajedničkog štampača na platformama Windows* Me ili 98 *, na serveru u Control panelu (Kontrolna ploča) dva puta kliknite na ikonicu* Network (Mreža) *i postarajte se da bude instalirana komponenta "File and printer sharing for Microsoft Networks" (Zajedničko korišćenje datoteka i štampača za Microsoft Networks). Potom na serveru i na klijentima proverite da li je instaliran "IPX/SPX-compatible Protocol" (IPX/SPX-kompatibilan protokol) ili "TCP/IP Protocol" (TCP/IP protokol).*
- ❏ *Prilikom priključenja na zajednički štampač na Windows XP serveru, poruke o grešci i upozorenja se ne pojavljuju za vreme štampanja. Problem će se rešiti instaliranjem Windows XP Service Pack 1 ili novije verzije.*
- ❏ *Prilikom povezivanja na zajednički štampač preko usmerivača, poruka o grešci i upozorenje za zajedničke štampače u nekim slučajevima nije dostupna za vreme štampanja zbog podešavanja usmerivača.*
- ❏ *Server štampača i klijenti treba da se postave na isti mrežni sistem i da prethodno budu postavljeni pod istu upravu mrežom.*
- ❏ *Displeji na ekranu prikazani na sledećim stranicama mogu da se razlikuju, u zavisnosti od verzije Windows OS.*

# *Postavljanje Vašeg štampača kao zajedničkog štampača*

### <span id="page-27-0"></span>*Uz Windows Me ili 98*

Kad je OS servera štampača Windows Me ili 98, pratite ove korake za postavljanje servera štampača.

- 1. Kliknite na Start (Početak), postavite pokazivač na Settings (Podešavanja) i kliknite na Control Panel (Kontrolna ploča).
- 2. Dva puta kliknite na ikonicu Network (Mreža).
- 3. Kliknite na File and Print Sharing (Zajedničko korišćenje datoteka i štampanja) na meniju Configuration (Konfiguracija).
- 4. Označite polje za izbor I want to be able to allow others to print to my printer(s). (Želim da drugi mogu da koriste moj(e) štampač(e).), zatim kliknite na OK (U redu).
- 5. Kliknite na OK (U redu) da biste prihvatili podešavanja.

#### *Napomena:*

- ❏ *Kad se prikaže "Insert the Disk" (Umetnite disk), postavite CD-ROM za Windows Me ili 98 u računar. Kliknite na* OK (U redu) *i sledite uputstva koja će se prikazivati na ekranu.*
- ❏ *Kad se pojavi poruka za restartovanje računara, restartujte računar i nastavite sa podešavanjima.*
- 6. Dva puta kliknite na ikonicu Printers (Štampači) na kontrolnoj ploči.
- 7. Dva puta kliknite na ikonicu svog štampača i potom na Sharing (Zajedničko korišćenje) u meniju koji će se prikazati.

8. Odaberite opciju Shared As (Koristi zajednički kao), upišite naziv u polje Share Name (Ime štampača koji se koristi zajednički) i kliknite na OK (U redu). Unesite Comment (Komentar) i Password (Lozinka), ako je potrebno.

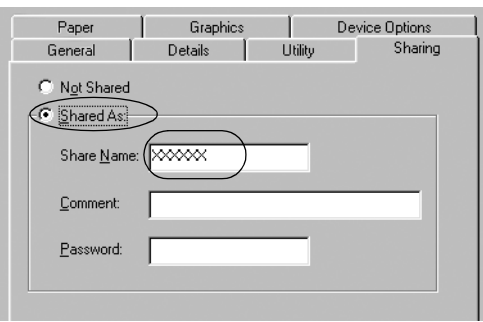

#### *Napomena:*

- ❏ *Ne koristite razmake ili crtice u nazivu štampača koji se [zajednički koristi, jer može da do](#page-32-0)đe do greške.*
- ❏ *[Kad zajednički koristite štampač, po](#page-34-0)starajte se da postavite EPSON Status Monitor 3 tako da zajednički štampač može [da se kontroliše na serveru štampača. Po](#page-38-0)gledajte "Postavljanje EPSON Status Monitor 3" na strani 21.*

Potrebno je da postavite računare klijenata tako da mogu da koriste štampač na mreži. Detalje potražite na sledećim stranicama.

- ❏ "Uz Windows Me ili 98" na strani 33
- ❏ "Sa Windows XP ili 2000" na strani 35
- ❏ "Sa sistemom Windows Vista" na strani 39
- ❏ "Sa Windows NT 4.0" na strani 44

## <span id="page-29-0"></span>*Za Windows Vista, XP, 2000 ili Windows NT 4.0*

Kad je OS servera štampača Windows Vista, XP, 2000 ili Windows NT 4.0, sledite ove korake za postavljanje servera štampača.

#### *Napomena:*

*Neophodno je da sistemima Windows Vista, XP, 2000 ili Windows NT 4.0 pristupite kao administratori lokalnog uređaja.*

1. Za server štampača sa Windows 2000 ili Windows NT 4.0 sistemom, kliknite na Start (Početak), postavite pokazivač na Settings (Podešavanja) i kliknite na Printers (Štampači). Za server štampača sa sistemom Windows XP Professional, kliknite na Start (Početak) i potom na Printers and Faxes (Štampači i faks-mašine).

Za server štampača sa sistemom Windows XP Home Edition, kliknite na Start (Početak), pa na Control Panel (Kontrolna tabla), a zatim na Printers and Faxes (Štampači i faks-mašine). Za server štampača sa sistemom Windows Vista kliknite na Start (Početak), kliknite na Control Panel (Kontrolna tabla), zatim na Hardware and Sound (Hardver i zvuk), a zatim kliknite na Printers (Štampači).

2. Dva puta kliknite na ikonicu svog štampača i potom na Sharing (Zajedničko korišćenje) u meniju koji će se prikazati.

Za Windows XP - ako se prikaže sledeći meni, kliknite na Network Setup Wizard (Čarobnjak za postavljanje mreže) ili na If you understand the security risks but want to share printers without running the wizard, click here. (Ako razumete bezbednosne rizike, ali želite da zajednički koristite štampače bez pokretanja čarobnjaka, pritisnite ovde.)

U oba slučaja sledite uputstva koja će se prikazivati na ekranu.

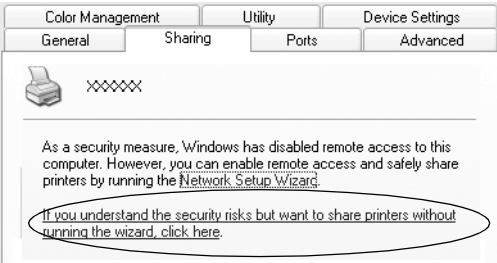

3. Za server štampača sa sistemom Windows 2000 ili WindowsNT 4.0 odaberite Shared as (Zajednički kao) (za Windows 2000) ili Shared (Zajednički) (za Windows NT 4.0), a zatim unesite naziv u polje Share Name (Naziv štampača koji se zajednički koristi) i kliknite na OK (U redu).

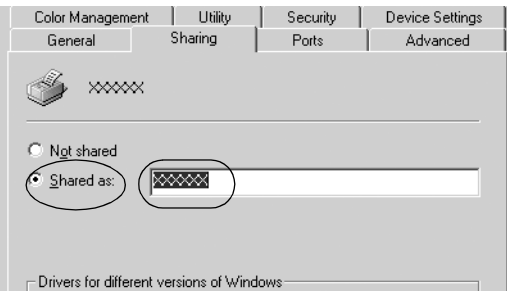

Za server štampača sa sistemom Windows Vista ili XP, odaberite Share this printer (Podeli ovaj štampač), a zatim unesite naziv u polje Share name (Naziv štampača koji se zajednički koristi) i kliknite na OK (U redu).

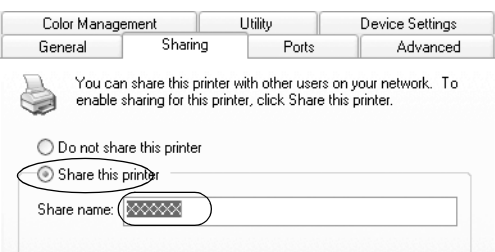

#### *Napomena:*

- ❏ *[Ne koristite razmake ili crtice u na](#page-32-0)zivu štampača koji se zajednički koristi, jer može da dođe do greške.*
- [❏](#page-34-0) *U sistemu Windows Vista ne možete da odaberete Share this [printer \(Podeli ovaj štampač\) sve dok n](#page-38-0)e kliknete na taster Change sharing options (Promeni opcije deljenja).*

Potrebno je da postavite računare klijenata tako da mogu da koriste štampač na mreži. Detalje potražite na sledećim stranicama:

- ❏ "Uz Windows Me ili 98" na strani 33
- ❏ "Sa Windows XP ili 2000" na strani 35
- ❏ "Sa sistemom Windows Vista" na strani 39
- ❏ "Sa Windows NT 4.0" na strani 44

## *Podešavanje za klijente*

Ovaj odeljak opisuje kako da instalirate upravljački program štampača pristupajući zajedničkom štampaču na mreži.

- ❏ *Za zajedničko korišćenje štampača na Windows mreži treba da postavite server štampača. Detalje potražite u "Postavljanje Vašeg štampača kao zajedničkog štampača" na strani 28 (Windows Me ili 98) ili "Za Windows Vista, XP, 2000 ili Windows NT 4.0" na strani 30 (Windows Vista, XP, 2000 ili Windows NT 4.0).*
- ❏ *Ovaj odeljak opisuje kako da pristupite zajedničkom štampaču na standardnom mrežnom sistemu pomoću servera (radna grupa Microsoft). Ako ne možete da pristupite zajedničkom štampaču zbog mrežnog sistema, zamolite administratora mreže da Vam pomogne.*
- <span id="page-32-0"></span>❏ *U ovom odeljku opisano je kako da instalirate upravljački program štampača pristupajući zajedničkom štampaču iz fascikle Printers (Štampači). Zajedničkom štampaču možete da pristupite i preko Network Neighborhood (Okruženje mreže) ili My Network (Moja mreža) na Windows radnoj površini.*
- ❏ *Kada želite da koristite EPSON Status Monitor 3 kod klijenata, neophodno je da instalirate i upravljački program štampača i EPSON Status Monitor 3 na svakog klijenta sa CD-ROM-a.*

#### *Uz Windows Me ili 98*

Za postavljanje klijenata sa Windows Me ili 98 sledite ove korake.

- 1. Kliknite na Start (Početak), postavite pokazivač na Settings (Podešavanja) i kliknite na Printers (Štampači).
- 2. Dva put kliknite na ikonicu Add Printer (Dodaj štampač), a zatim pritisnite Next (Sledeće).
- 3. Odaberite Network printer (Štampač na mreži), a zatim pritisnite Next (Sledeće).
- 4. Pritisnite Browse (Pretraži) i pojaviće se dijaloški okvir Browse for Printer (Traži štampač).

*Takođe možete da upišete "\\(the name of the computer that is locally connected to the shared printer)\(the shared printer's name) (naziv računara koji je lokalno povezan sa zajedničkim štampačem\naziv zajedničkog računara)" u putanju Mreže ili ime reda čekanja.*

5. Kliknite na računar ili server koji je priključen na zajednički štampač i naziv zajedničkog štampača. Zatim kliknite na OK (U redu).

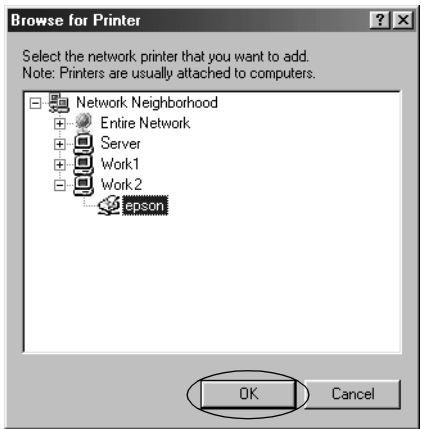

#### *Napomena:*

*Naziv zajedničkog štampača može da promeni računar ili server koji je priključen na zajednički štampač. Naziv zajedničkog štampača proverite kod administratora mreže.*

6. Kliknite na Next (Sledeće).

#### *Napomena:*

❏ *Ako je upravljački program štampača već instaliran na klijentu, neophodno je da izaberete novi upravljački program štampača ili trenutni upravljački program štampača. Kad se prikaže poruka za izbor upravljačkog programa štampača, odaberite upravljački program štampača u skladu sa porukom.*

- ❏ *Ukoliko je OS servera štampača Windows Me ili 98, pređite na sledeći korak.*
- ❏ *Ukoliko OS servera štampača nije Windows Me ili 98, pređite na "Instaliranje upravljačkog programa štampača sa CD-ROM-a" na strani 46.*
- <span id="page-34-0"></span>7. Proverite naziv zajedničkog štampača i izaberite da li ćete da koristite štampač kao primarno podešen ili ne. Kliknite na OK (U redu) i sledite uputstva koja će se prikazivati na ekranu.

*Možete da promenite naziv zajedničkog štampača tako da se on pojavljuje samo na računaru klijenta.*

### *Sa Windows XP ili 2000*

Za postavljanje klijenata sa sistemom Windows XP ili 2000 sledite ove korake.

Upravljački program štampača zajedničkog štampača možete da instalirate ako imate korisnička ili veća prava pristupa, čak i ako niste administrator.

1. Za klijente sa Windows 2000, kliknite na Start (Početak), postavite pokazivač na Settings (Podešavanja) i kliknite na Printers (Štampači).

Za klijente sa sistemom Windows XP Professional, kliknite na Start (Početak), pa na Printers and Faxes (Štampači i faks-mašine).

Za klijente sa sistemom Windows XP Home Edition, kliknite na Start (Početak), pa na Control Panel (Kontrolna tabla), a zatim na Printers and Faxes (Štampači i faks-mašine).

2. Za one sa sistemom Windows 2000, dva put kliknite na ikonicu Add Printer (Dodaj štampač), a zatim kliknite na Next (Sledeće).

Za one sa sistemom Windows XP, kliknite na Add a printer (Dodaj štampač) u meniju Printer Tasks (Zadaci štampača).

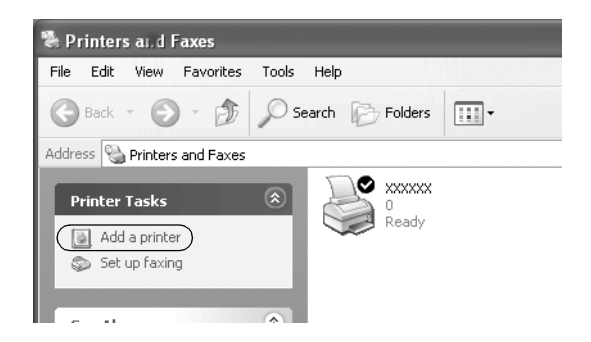

- 3. Odaberite Network printer (Štampač na mreži) (za Windows 2000) ili A network printer, or a printer attached to another computer (Štampač na mreži ili štampač priključen na drugi računar) (za Windows XP), a zatim kliknite na Next (Sledeće).
- 4. Za one sa sistemom Windows 2000, odaberite Type the printer name, or click Next to browse for a printer (Unesite naziv štampača ili kliknite na Sledeće da biste potražili štampač), a zatim kliknite na Next (Sledeće).

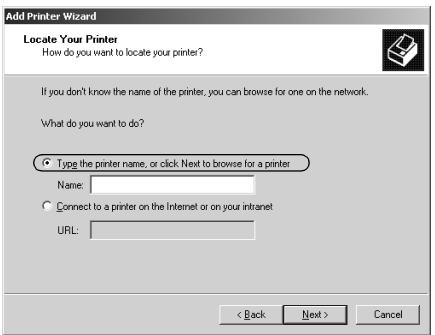

*Možete i da unesete naziv štampača ili mrežnu putanju u polje Name (Naziv), kao što je "*\\(the name of the computer that is locally connected to the shared printer)\(the shared printer's name) (naziv računara koji je lokalno povezan sa zajedničkim štampačem\naziv zajedničkog računara).*"*

Za one sa sistemom Windows XP odaberite Browse for a printer (Traži štampač), a zatim kliknite na Next (Sledeće).

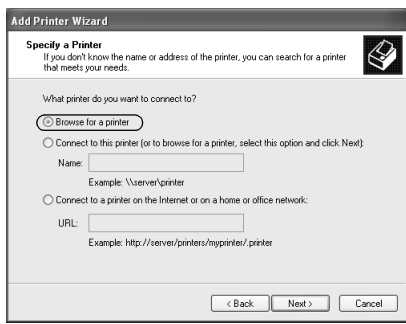

5. Kliknite na ikonicu računara ili servera koji je priključen na zajednički štampač i naziv zajedničkog štampača. Zatim kliknite na Next (Sledeće).

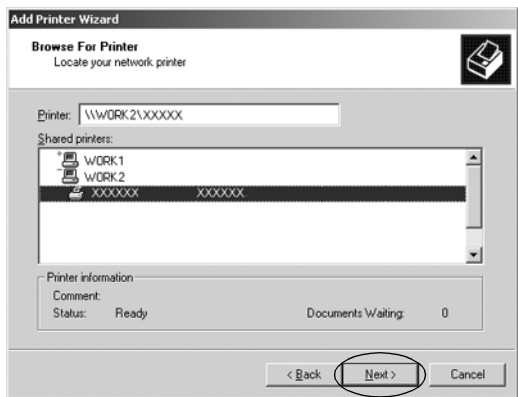

- ❏ *Naziv zajedničkog štampača može da promeni računar ili server koji je priključen na zajednički štampač. Naziv zajedničkog štampača proverite kod administratora mreže.*
- ❏ *Ako je up[ravljački program štampača već instaliran na](#page-45-0)  [klijentu, neophodno je da](#page-45-0) izaberete novi upravljački program štampača ili trenutni upravljački program štampača. Kad se prikaže poruka za izbor upravljačkog programa štampača, odaberite upravljački program štampača u skladu sa porukom.*
- ❏ *Ukoliko server štampača i klijent koriste isti operativni sistem i istu arhitekturu (x64/x86), pređite na sledeći korak.*
- ❏ *Ukoliko OS servera štampača nije Windows XP ili 2000, pređite na "Instaliranje upravljačkog programa štampača sa CD-ROM-a" na strani 46.*
- 6. Za one sa sistemom Windows 2000 odaberite da li hoćete da koristite štampač kao primarno podešeni štampač ili ne, a zatim pritisnite OK (U redu).

Za one sa sistemom Windows XP, ukoliko je na njima već instaliran drugi upravljački program, odaberite da li da se štampač koristi kao primarni štampač ili ne, a zatim kliknite na OK (U redu).

7. Proverite sva podešavanja, a zatim kliknite na Finish (Završi).

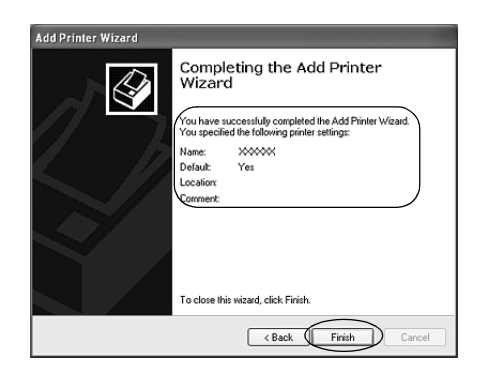

### <span id="page-38-0"></span>*Sa sistemom Windows Vista*

Sledite ove korake da biste postavili klijente sa sistemom Windows Vista.

- 1. Kliknite na Start (Početak), kliknite na Control Panel (Kontrolna tabla), zatim na Hardware and Sound (Hardver i zvuk), a zatim na Printers (Štampači).
- 2. Kliknite na ikonicu Add a Printer (Dodaj štampač).

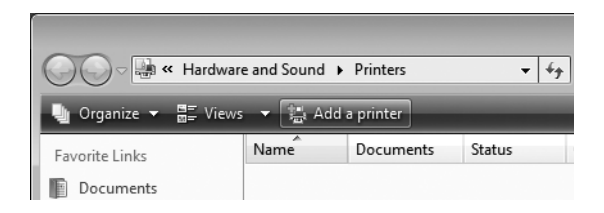

3. Kliknite na Add a network, wireless or Bluetooth printer (Dodaj mrežni, bežični ili Bluetooth štampač).

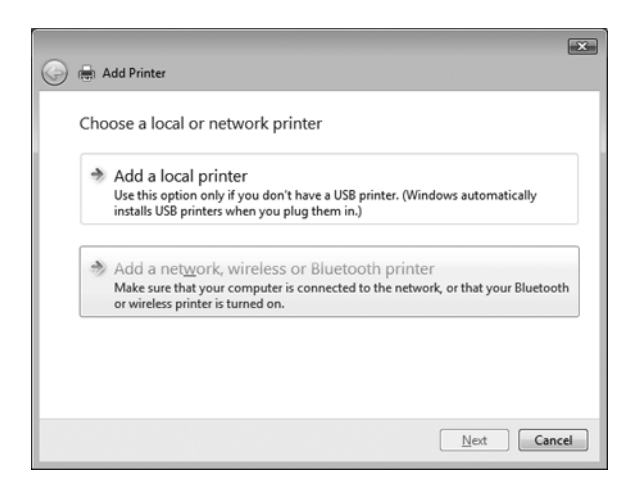

4. Automatski će se potražiti zajednički štampač.

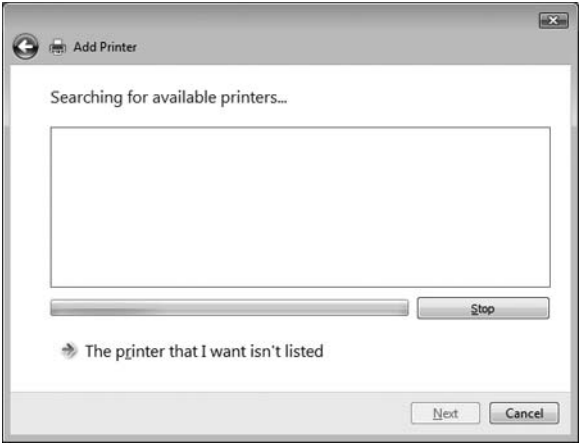

Ukoliko se zajednički štampač pronađe, kliknite na njegovu ikonicu i potom na Next (Sledeće).

Ukoliko se zajednički štampač ne pronađe, kliknite na taster The printer that I want isn't listed (Željeni štampač nije na spisku).

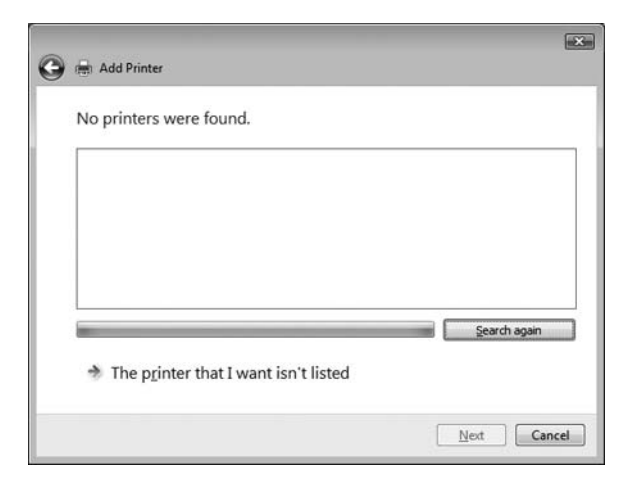

5. Odaberite Browse for a printer (Potraži štampač) i kliknite na Next (Sledeće).

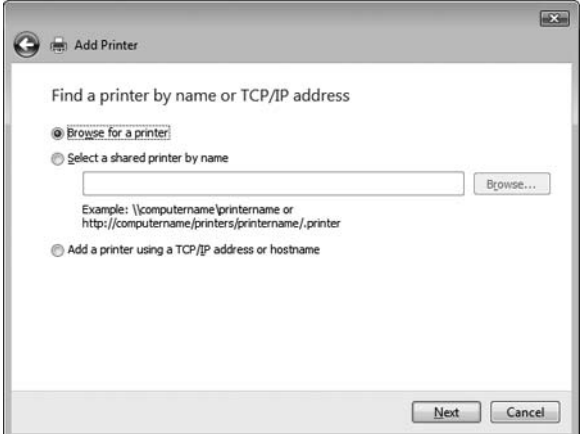

6. Na mreži će se prikazati ikonica za računar.

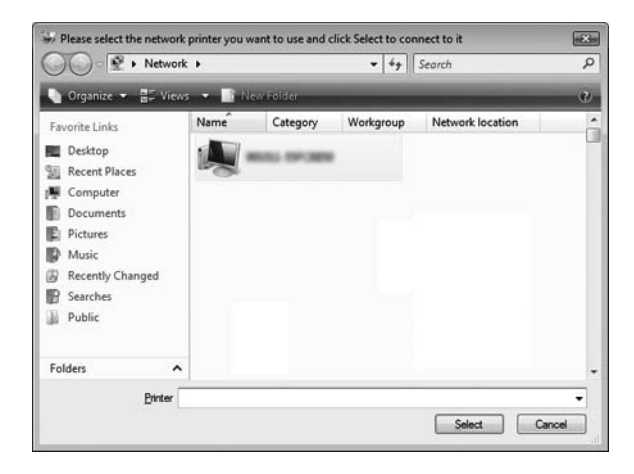

7. Kliknite na ikonicu za računar. Prikazaće se ikonica za zajednički štampač.

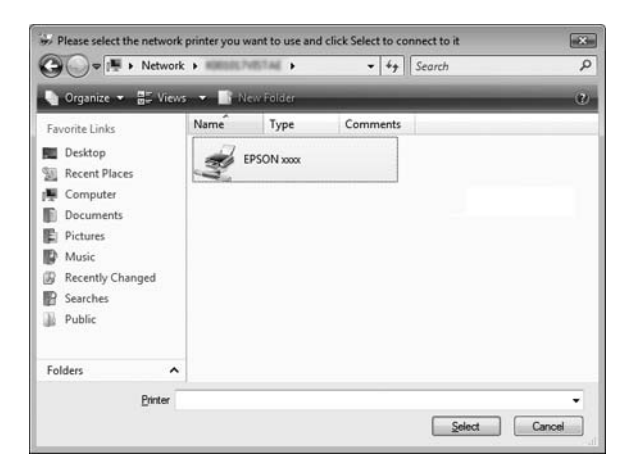

8. Kliknite na Install driver (Instaliraj upravljački program).

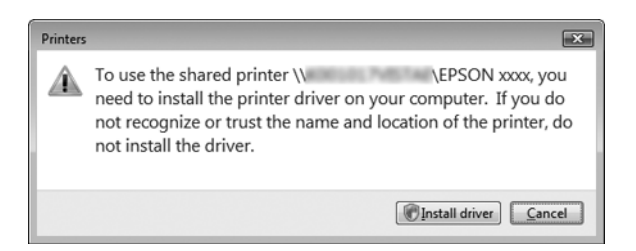

9. Proverite da li je prikazan naziv odgovarajućeg upravljačkog programa i kliknite na Next (Sledeće).

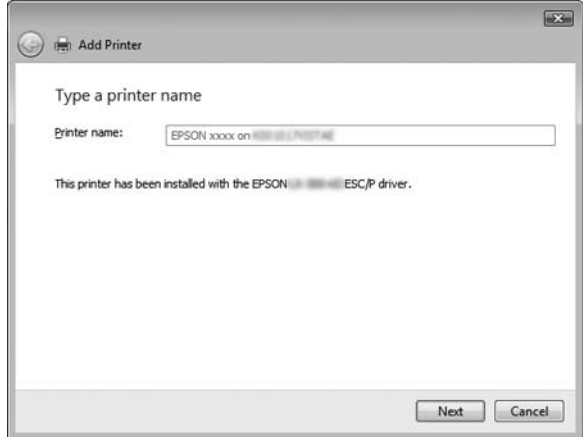

Ukoliko je već instaliran neki drugi upravljački program za štampač, prikazaće se polje za potvrdu Set as the default printer (Postavi za primarni štampač). Ukoliko prikazani štampač želite da postavite kao primarni štampač, izaberite polje za potvrdu i kliknite na Next (Sledeće).

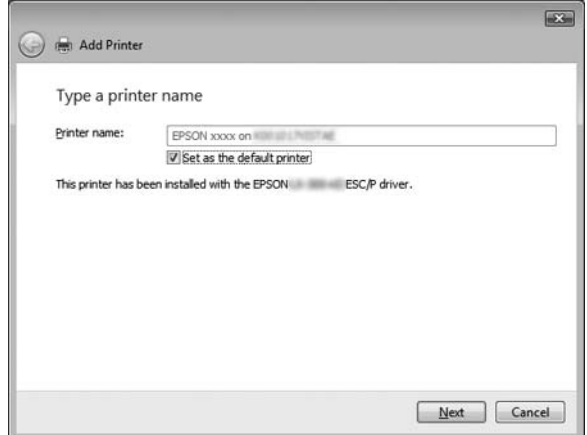

10. Kliknite na Finish (Završi).

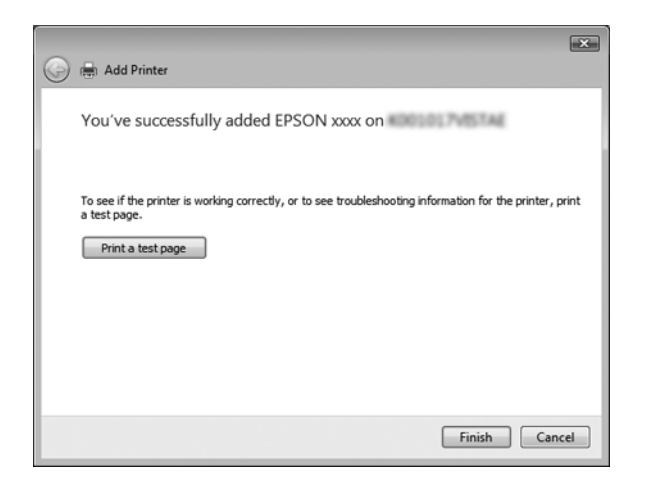

### <span id="page-43-0"></span>*Sa Windows NT 4.0*

Za postavljanje klijenata sa Windows NT 4.0 sledite ove korake.

Upravljački program štampača zajedničkog štampača možete da instalirate ako imate korisnička ili veća prava pristupa, čak i ako niste administrator.

- 1. Kliknite na Start (Početak), postavite pokazivač na Settings (Podešavanja) i kliknite na Printers (Štampači).
- 2. Dva puta kliknite na ikonicu Add Printer (Dodaj štampač).
- 3. Odaberite Network printer server (Server štampača na mreži), a zatim kliknite na Next (Sledeće).

4. Kliknite na ikonicu računara ili servera koji je priključen na zajednički štampač i naziv zajedničkog štampača. Zatim kliknite na OK (U redu).

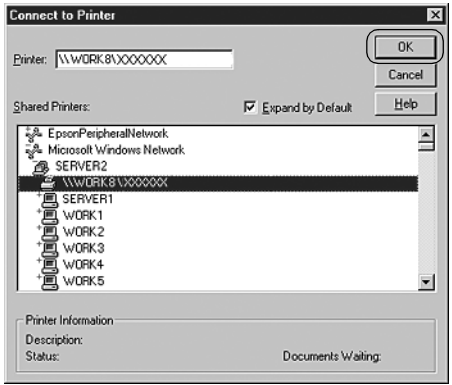

#### *Napomena:*

- ❏ *Takođe možete da upišete i "\\(the name of the computer that is locally connected to the shared printer)\(the shared printer's name) (naziv računara koji je lokalno povezan sa zajedničkim štampačem\naziv zajedničkog računara)" u putanju Mreže ili ime reda čekanja.*
- ❏ *Naziv zajedničkog štampača može da promeni računar ili server koji je priključen na zajednički štampač. Naziv zajedničkog štampača proverite kod administratora mreže.*
- ❏ *Ako je upravljački program štampača već instaliran na klijentu, neophodno je da izaberete novi upravljački program štampača ili trenutni upravljački program štampača. Kad se prikaže poruka za izbor upravljačkog programa štampača, odaberite upravljački program štampača u skladu sa porukom.*
- ❏ *Ukoliko je OS servera štampača Windows NT 4.0, pređite na sledeći korak.*
- <span id="page-45-0"></span>❏ *Ukoliko OS servera štampača nije Windows NT 4.0, pređite na "Instaliranje upravljačkog programa štampača sa CD-ROM-a" na strani 46.*
- 5. Odaberite da li hoćete da koristite štampač kao primarni štampač ili ne, a zatim kliknite na OK (U redu).
- 6. Kliknite na Finish (Završi).

## *Instaliranje upravljačkog programa štampača sa CD-ROM-a*

U ovom odeljku opisan je način instalacije upravljačkog programa štampača na klijente kada računar servera i klijenti koriste različite OS.

Displeji na ekranu prikazani na sledećim stranicama mogu da se razlikuju, u zavisnosti od verzije Windows OS.

#### *Napomena:*

- ❏ *Kad instalirate na klijente sa Windows Vista, XP, 2000 ili Windows NT 4.0, neophodno je da sistemima Windows Vista, XP, 2000 ili Windows NT 4.0 pristupite kao administrator.*
- ❏ *Ukoliko računari servera i klijenti koriste isti operativni sistem i istu arhitekturu, nije potrebno da na njih instalirate upravljačke programe za štampač sa CD-ROM-a.*
- 1. Pristupite zajedničkom štampaču i poruka može da se prikaže. Kliknite na OK (U redu) i sledite uputstva koja će se prikazivati na ekranu za instaliranje upravljačkog programa štampača sa CD-ROM-a.

2. Umetnite CD-ROM i prikazaće se dijaloški okvir EPSON Installation Program (EPSON Instalacioni program). Zatvorite dijaloški okvir klikom na Cancel (Poništi), zatim upišite naziv odgovarajuće pogonske jedinice na kojoj je smešten upravljački program štampača za klijente, a zatim kliknite na OK (U redu).

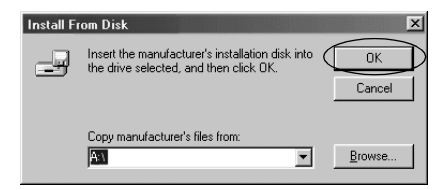

Kada instalirate upravljačke programe na sisteme Windows Vista, XP ili 2000, može da se prikaže "Digital Signature is not found" (Digitalni potpis nije pronađen). Kliknite na Yes (Da) (za Windows 2000) ili Continue Anyway (Svakako nastavi) (za Windows XP) ili Install this driver software anyway (Svakako instaliraj ovaj upravljački softver) (za Windows Vista) i produžite sa instalacijom.

Naziv fascikle zavisi od OS koji se koristi.

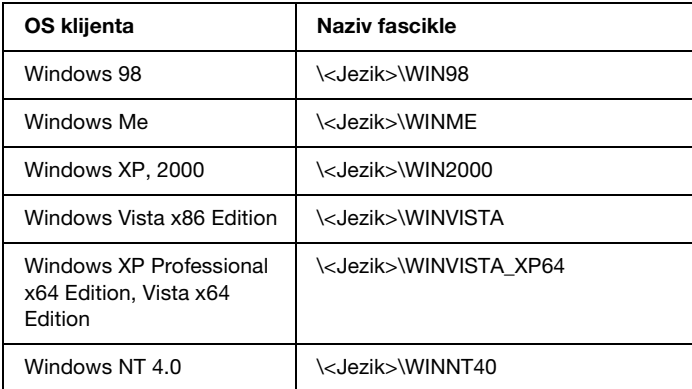

3. Odaberite naziv štampača, a zatim kliknite na OK (U redu). Potom sledite uputstva koja će se prikazivati na ekranu.

- ❏ *Ukoliko želite da instalirate i EPSON Status Monitor 3, pogledajte "Instalacija EPSON Status Monitor 3" na strani 24 za uputstva.*
- ❏ *Ako želite da EPSON Status Monitor 3 koristite za zajednički štampač, ponovo instalirajte upravljačke programe štampača prema uputstvu u odeljku "Podešavanje za klijente" nakon što instalirate upravljački program štampača i EPSON Status Monitor 3 sa CD-ROM-a. Pre štampanja obavezno odaberite instalirani upravljački program štampača u odeljku "Podešavanje za klijente".*
- ❏ *Ukoliko se EPSON Status Monitor 3 instalira sa uključenom funkcijom Windows Firewall (preporučuje se), zajednički štampač se možda neće moći kontrolisati. U tom slučaju sledite ove korake da biste omogućili kontrolu.*

## *Poništavanje štampanja*

Ako dokumenta ne izgledaju onako kako ste očekivali i prikazuju netačne ili iskrivljene znakove ili slike, možda ćete morati da prekinete štampanje. Kad se na traci sa zadacima prikaže ikonica štampača, pratite niže navedena uputstva za prekidanje štampanja.

1. Dva puta kliknite na ikonicu štampača na traci sa zadacima, a zatim kliknite na Purge Print Documents (Brisanje dokumenata za štampanje) na meniju Printer (Štampač).

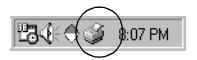

2. Kada poništavate sva dokumenta za štampanje, na meniju Printer (Štampač) odaberite Purge Print Documents (Brisanje dokumenata za štampanje) (za Windows Me ili 98) ili Cancel All Documents (Poništi sva dokumenta) (za Windows Vista, XP, 2000 ili NT 4.0).

Kad poništavate određeni dokument, na meniju Document (Dokument) odaberite dokument koji želite da poništite i izaberite Cancel Printing (Poništi štampanje) (za Windows Me ili 98) ili Cancel (Poništi) (za Windows Vista, XP, 2000 ili NT 4.0).

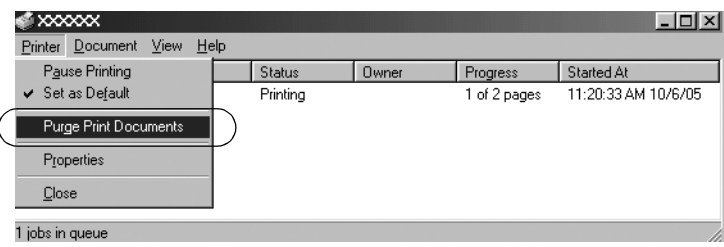

Štampanje će se poništiti.

# <span id="page-48-0"></span>*Deinstalacija softvera za štampač*

Kad želite ponovo da instalirate ili nadogradite upravljački program štampača, deinstalirajte upravljački program štampača koji je već instaliran.

### *Napomena:*

*Prilikom deinstalacije EPSON Status Monitor 3 sa Windows XP/2000 okruženja sa više korisnika uklonite ikonicu prečice sa svih klijenata pre nego što počnete sa deinstalacijom. Ikonicu možete ukloniti tako što ćete obrisati polje Shortcut Icon (Ikonica prečice) u dijaloškom okviru Monitoring Preferences (Željene opcije nadgledanja).*

## *Deinstaliranje upravljačkog programa za štampač i EPSON Status Monitor 3*

- 1. Zatvorite sve aplikacije.
- 2. Kliknite na Start (Početak), postavite pokazivač na Settings (Podešavanja) i kliknite na Control Panel (Kontrolna ploča).
- 3. Dva puta kliknite na ikonicu Add/Remove Programs (Dodaj/Ukloni programe).

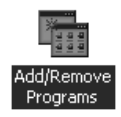

4. Izaberite EPSON Printer Software i kliknite na Add/Remove (Dodaj/Ukloni).

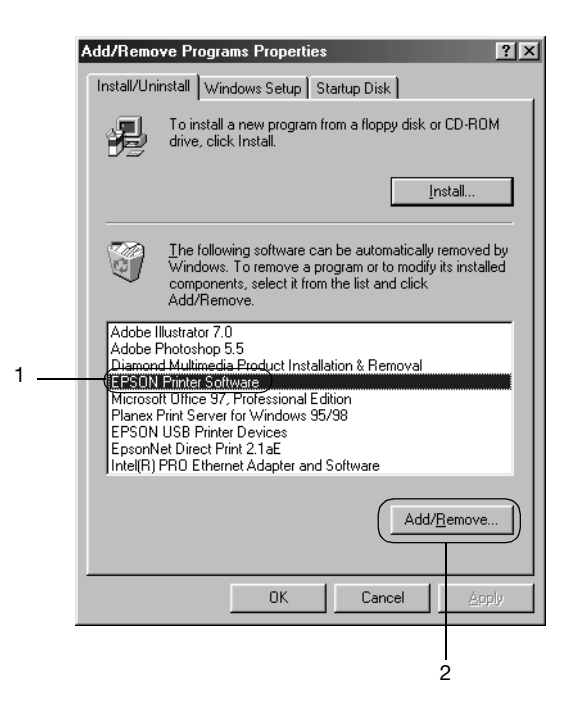

*Kada koristite računar sa sistemom Windows XP ili Windows 2000, kliknite na* Change (Promeni) *ili* Remove Programs (Ukloni programe)*, odaberite* EPSON Printer Software*, a zatim kliknite na* Change/Remove (Promeni/Ukloni)*.*

5. Kliknite na karticu Printer Model (Model štampača), odaberite ikonicu štampača koji želite da deinstalirate, a zatim kliknite na OK (U redu).

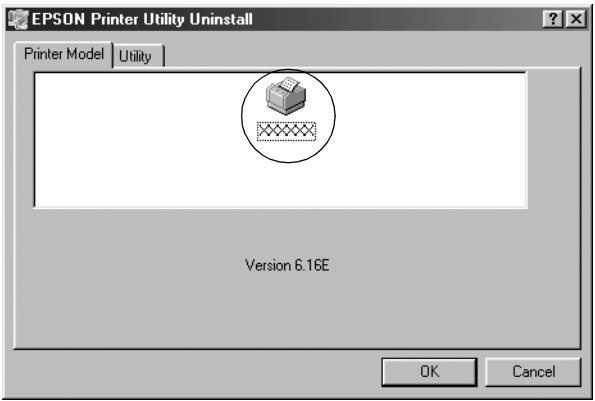

6. Ako deinstalirate Monitored Printers (Kontrolisani štampači), kliknite na Yes (Da) u prikazanom dijaloškom okviru.

#### *Napomena:*

*Možete da deinstalirate samo korisnički program Monitored Printers (Kontrolisani štampači) EPSON Status Monitor 3. Kad je program deinstaliran, ne možete da promenite podešavanje Monitored Printers (Kontrolisani štampači) preko EPSON Status Monitor 3.*

- 7. Ako deinstalirate EPSON Status Monitor 3, kliknite na Yes (Da) u prikazanom dijaloškom okviru.
- 8. Pratite uputstva koja će se prikazivati na ekranu.

### *Deinstaliranje upravljačkog programa za USB uređaj*

Kada priključite štampač na računar putem USB kabla za interfejs, takođe se instalira i upravljački program za USB uređaj. Kada deinstalirate upravljački program štampača, takođe je potrebno da deinstalirate i upravljački program za USB uređaj.

Pratite ove korake za deins[talaciju upravljačkog programa za USB](#page-48-0)  ure[đaj.](#page-48-0)

#### *Napomena:*

- ❏ *Pre deinstaliranja upravljačkog programa za USB uređaj deinstalirajte upravljački program štampača.*
- ❏ *Kada deinstalirate upravljački program za USB uređaj, ne možete da pristupite ni jednom drugom Epson štampaču priključenom pomoću USB kabla za interfejs.*
- 1. Pratite korake 1 do 3 iz "Deinstalacija softvera za štampač" na strani 49.
- 2. Izaberite EPSON USB Printer Devices i kliknite na Add/Remove (Dodaj/Ukloni).

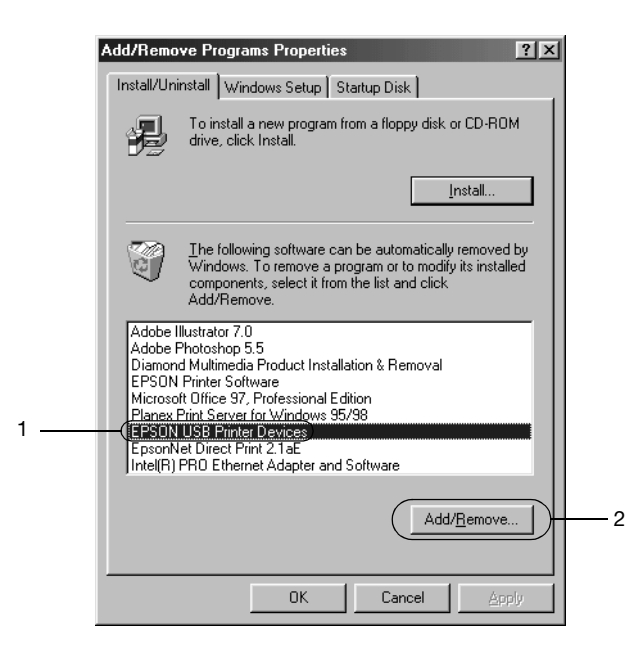

- ❏ *EPSON USB Printer Devices pojavljuje se samo kad je štampač priključen na Windows Me ili 98 pomoću USB kabla za interfejs.*
- ❏ *Ako upravljački program za USB uređaj nije pravilno instaliran, možda se neće prikazati EPSON USB Printer Devices. Sledite korake u nastavku za pokretanje datoteke "Epusbun.exe" sa CD-ROM-a.*

*1. Postavite CD-ROM u CD-ROM pogonsku jedinicu Vašeg računara. 2. Pristupite CD-ROM pogonskoj jedinici. 3. Dva puta kliknite na fasciklu* \<Jezik>\WIN98 *ili*  \<Jezik>\WINME*. va puta kliknite na ikonicu* Epusbun.exe*.*

3. Pratite uputstva koja će se prikazivati na ekranu.

Pogledajte *Započnite ovde* za ponovnu instalaciju upravljačkog programa za štampač.